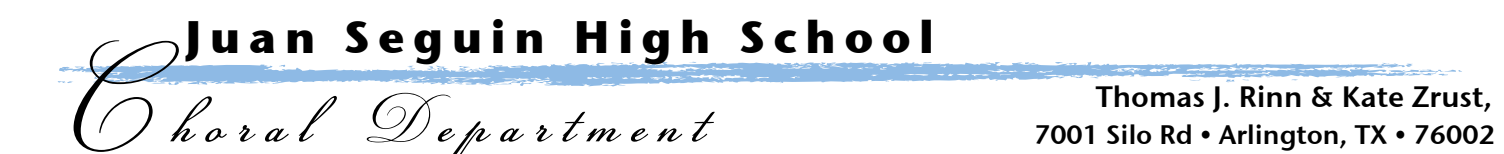

[www.seguinchoir.com](http://www.seguinchoir.com) Thomas J. Rinn & Kate Zrust,

#### **SYNCING THE SEGUIN CHOIR CALENDAR TO YOUR MOBILE DEVICE**

#### **Iphone / Ipad**

- 1. Go into the Settings app
- 2. Touch "Mail, Contacts, Calendars"
- 3. Under Acounts, touch "Add Account"
- 4. On the Add Account screen, touch "Other"
- 5. Under Calendars, touch "Add Subscribed Calendar"
- 6. For the Server value, enter the URL of the public calendar: <https://www.charmsoffice.com/charms/calsynct.asp?s=JSeguinHSChoir>
- 7. Touch "Next" in the upper right corner.
- 8. It will verify the server then show a subscription page. Change the description if you like.
- 9. Touch "Save" to save the subscription.

# **Android Phones / Tablets**

- 1. Under "Other Calendars" click the Add link.
- 2. Select "Add by URL"
- 3. Enter the following URL: <https://www.charmsoffice.com/charms/calsynct.asp?s=JSeguinHSChoir>
- 4. Click "Add Calendar"
- 5. Google will beging to sync your calendar, and it will appear on the screen.
- 6. Click "Settings"
- 7. Change the long name of the new calendar to something you will remember such as "Charms Calendar"
- 8. Your phone should automatically be set to sync with your Google calendar.
- 9. On your phone: Click on "Calendar", then bring up the settings for the calendar. Click on Calendar Sync. You should see your google account listed already. Make sure Auto-Sync is checked.

### **Blackberry**

To sync with Blackberry, you must first download the ["google sync"](http://www.google.com/mobile/sync) and install it on your phone.

- 1. Log into your Google calendar.
- 2. Under "Other Calendars" click the Add link.
- 3. Select "Add by URL"
- 4. Enter the following URL: <https://www.charmsoffice.com/charms/calsynct.asp?s=JSeguinHSChoir>
- 5. Click "Add Calendar"
- 6. Google will beging to sync your calendar, and it will appear on the screen.
- 7. Click "Settings"
- 8. Change the long name of the new calendar to something you will remember such as "Charms Calendar"
- 9. Your phone should automatically be set to sync with your Google calendar.
- 10. On your phone: Click on "Calendar", then bring up the settings for the calendar. Click on Calendar Sync. You should see your google account listed already. Make sure Auto-Sync is checked.

# **Windows Phones**

For Windows Phones with the new "Mango" upgrade you can now sync your Charms calendar:

- 1. On your PC, open the Windows Live Calendar site for the account your phone uses.
- 2. Click the **Subscribe** link (between **New** and **Share**).
- 3. Make sure **Subscribe to a public calendar** is selected
- 4. Enter https://www.charmsoffice.com/charms/calsynct.asp?s=JSequinHSChoir as the Calendar URL
- 5. Enter "Charms" for the Calendar Name. The color and charm don't apply to the phone.
- 6. Click **Subscribe to calendar**.

Now the calendar from Charms is associated with your Windows Live calendar and will appear on your Windows Phone the next time you sync!